## Installing and Updating Adobe Flash

## **CONTENTS**

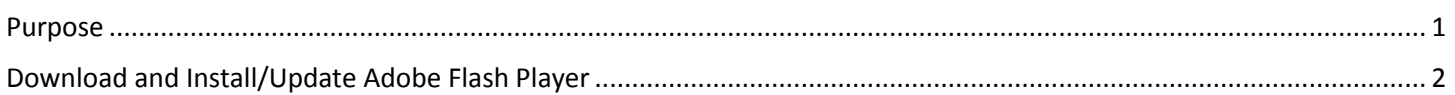

## <span id="page-0-0"></span>**PURPOSE**

Adobe Flash Player is a web browser plugin that is used in many of the systems on LINK. The guide below will walk through downloading and installing/updating the Adobe Flash Player plugin – the process is the same whether or not Flash is already installed. Before updating Flash, you can verify what (if any) version of Flash is installed at the following page:<https://www.adobe.com/software/flash/about/>

This page displays a Version Information box that shows you what version is installed, as well as the latest version for various web browsers:

> Adobe Flash Player is the standard for delivering high-impact, rich Web content. Designs, animation, and application user interfaces are deployed immediately across all browsers and platforms, attracting and engaging users with a rich Web experience.

The table below contains the latest Flash Player version information. Adobe recommends that all Flash Player users upgrade to the most recent version of the player through the Player Download Center to take advantage of security updates.

**Version Information** You have version 22,0,0,209 installed

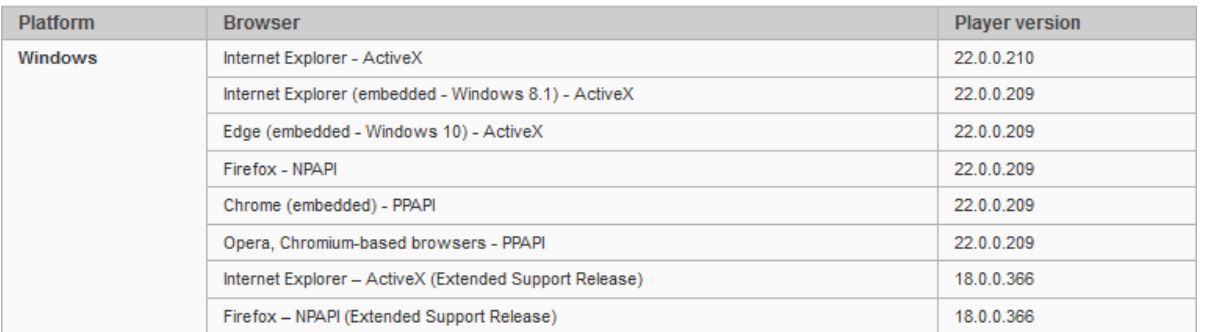

**NOTE:** Many State computers require administrative rights to install or update Adobe Flash. If you are not able to install or update Flash contact your IT support staff.

## <span id="page-1-0"></span>**DOWNLOAD AND INSTALL/UPDATE ADOBE FLASH PLAYER**

- 1. To download the Adobe Flash Player plugin go to this page:<https://get.adobe.com/flashplayer/>
- 2. Uncheck all of the Optional Offers listed on the page, then click the Install Now button:

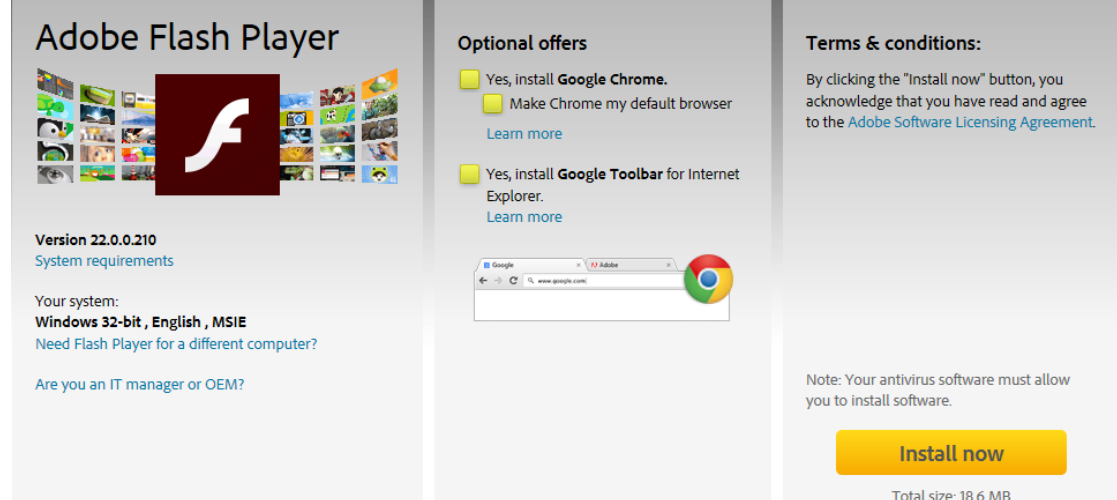

3. The website will download the Flash installer; choose the option to Run or Open the installer (this generally appears at the bottom of the page but can vary depending on your web browser):

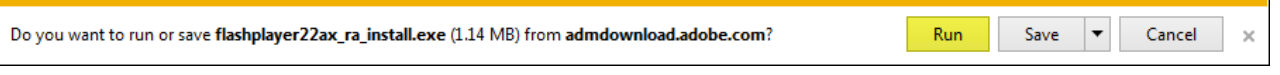

4. A prompt will appear prompting to run the Adobe Flash Player Installer; choose the Yes option:

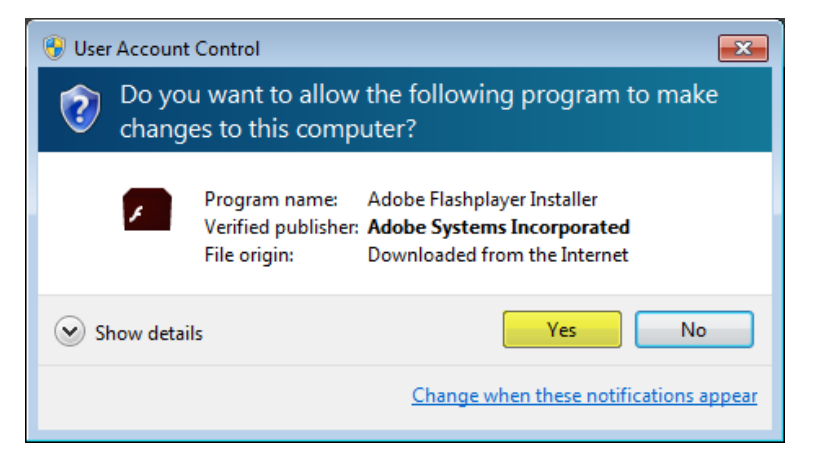

- 5. The installer will run; you may receive a prompt to close Internet Explorer or any other web browsers you are using. If so, close the web browser and click the Continue button.
- 6. Once done, the installer will show that the installation is complete. Click the Finish button to close the installer.
- 7. Your web browser will open up to an Adobe page to verify Flash is installed and the version visit the following link:<https://www.adobe.com/software/flash/about/> The page will display what version of Flash Player is installed as well as list the latest version for most web browsers.